# **LC1200 Modbus RTU测试**

## **一、 测试目的**

测试1200PLC做主站与其它从站做Modbus RTU通讯测试其功能及稳定性

## **二、 测试条件**

**控制器:** LC1200、AC802、AC403 **软件:** CODESYS、InoProShop

### **三、 测试方法**

1、LC1200做主站AC802、AC403做从站Modbus TCP通讯测试(LC1200目前在 Modbus RTU中只能做主站)

a. 使用RS485、RS232通讯线连接主从站, RS48多从站时(手牵手连接), RS232只能点对点连接

b.CODESYS添加Modbus COM设备--Modbus Master COM Port主站--

Modbus Slave COM Port从站(AC802)、Modbus Slave COM Port1从站(AC403)

b. InoProShop添加Modbus从站

c.配置从站地址 (1-256), 添加测试通道及保持寄存器与输入寄存器变量, 并 与程序变量关联观察主站-从站对应地址变量是否正常通讯,具体操作见测试记录

#### 硬件网络配置**:**

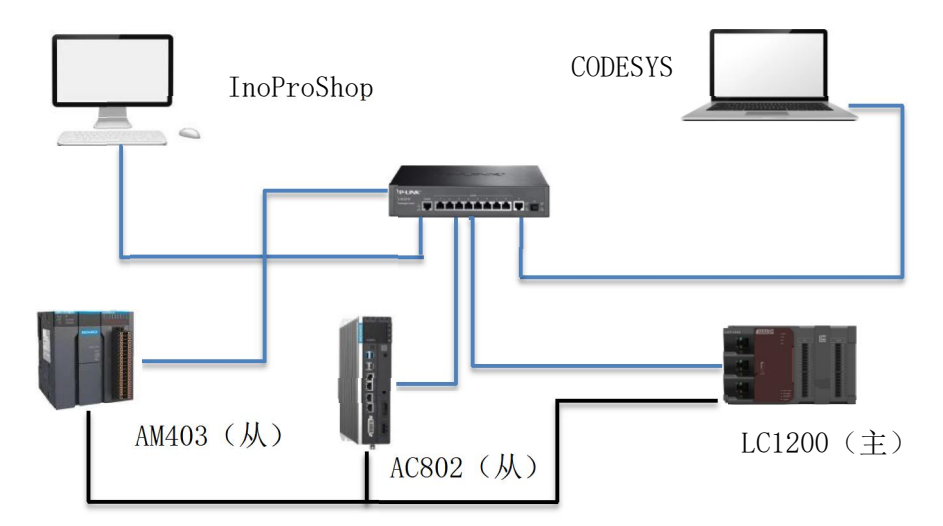

## **四、 测试记录**

1、通讯线连接后CODESYS中建立测试工程添加Modbus\_COM设备--Modbus \_Master\_COM\_Port主站--Modbus\_Slave\_COM\_Port从站、Modbus\_Slave\_COM\_Port1 从站区内的人民主义者的人民主义者的人民主义者的人民主义者的人民主义者的人民主义者的人民主义者的人民主义者的人民主义者的人民主义者的人民主义者的人民主义者的人民主义者的人民主义者的人民主义者的人民主义者

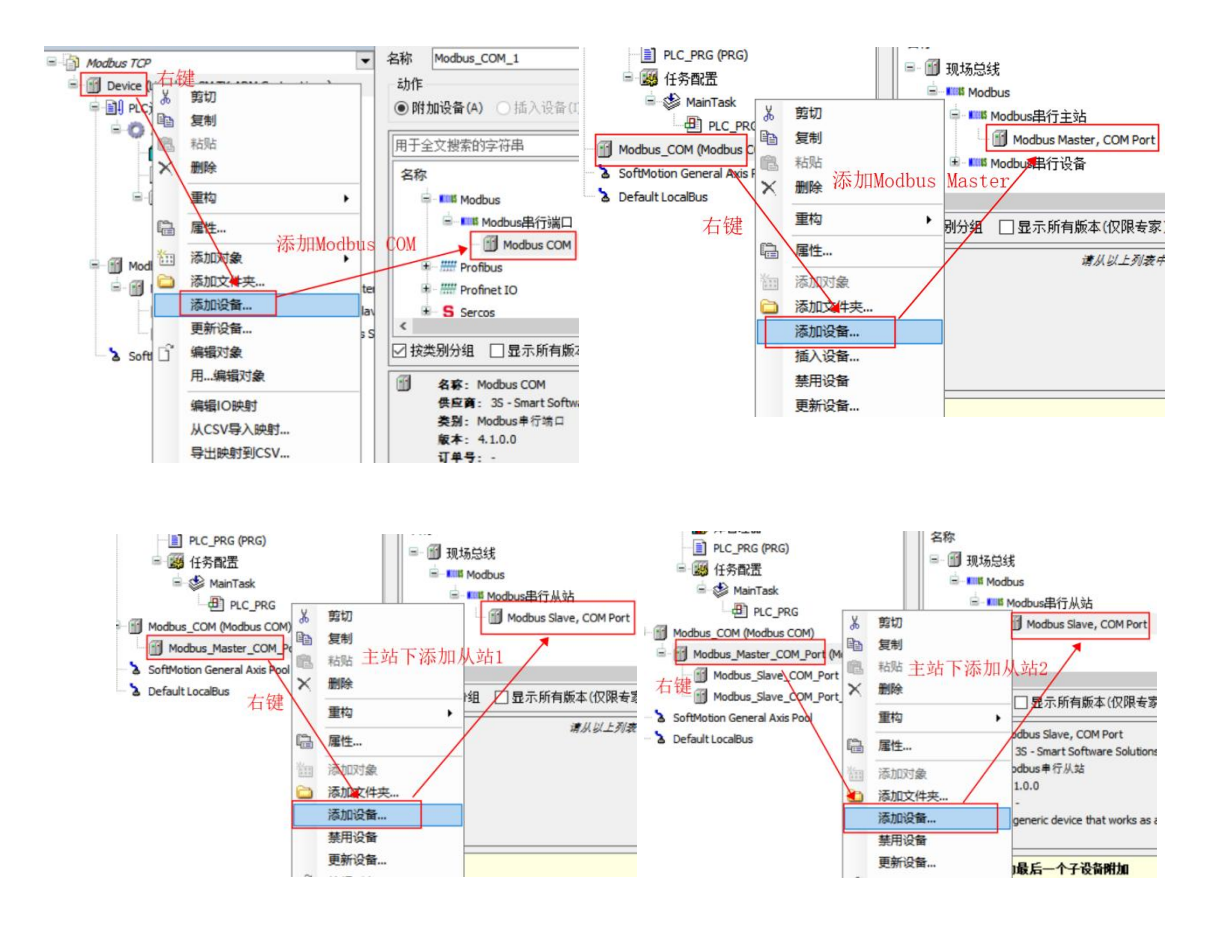

2、设置主站串口配置参数:COM口(LC1200配有一个RS232两个RS485通讯接口, COM口从下至上分别为COM2: RS232:COM3:RS485 (1):COM4:RS485 (2))波特率, 校验位,停止位

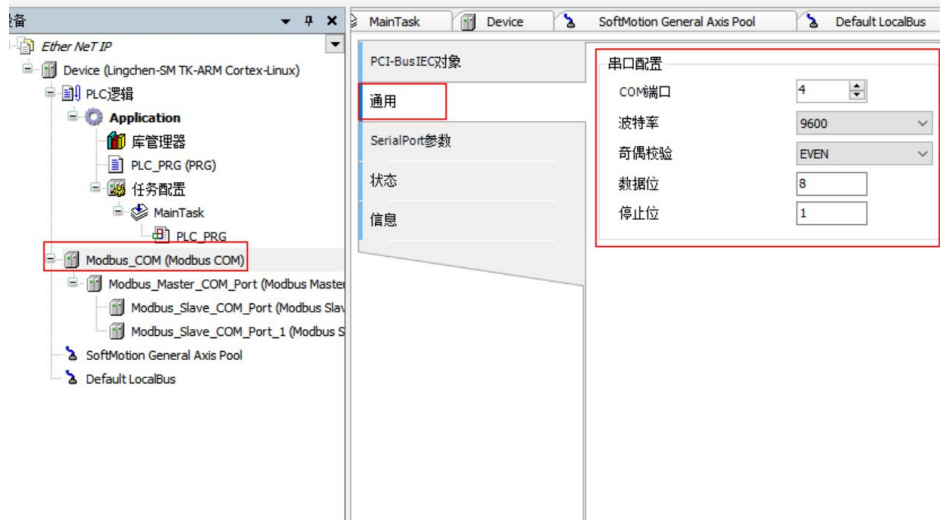

#### 、主站传输模式选择RTU

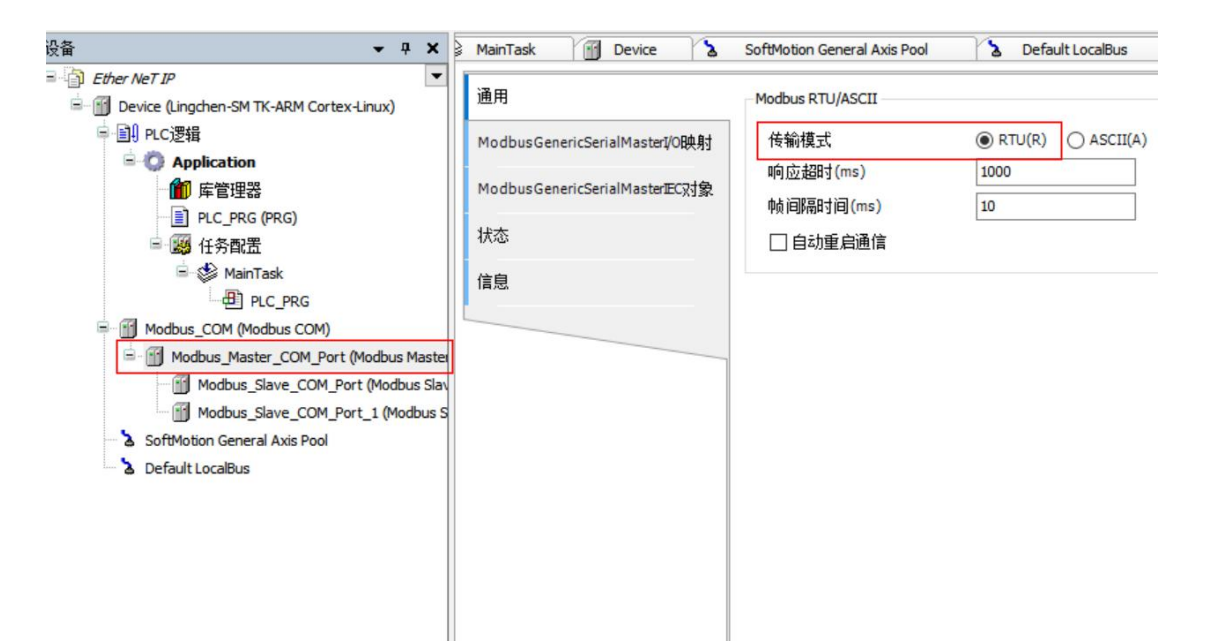

、从站配置相应的从站地址(1-247),从站之间地址不能相同

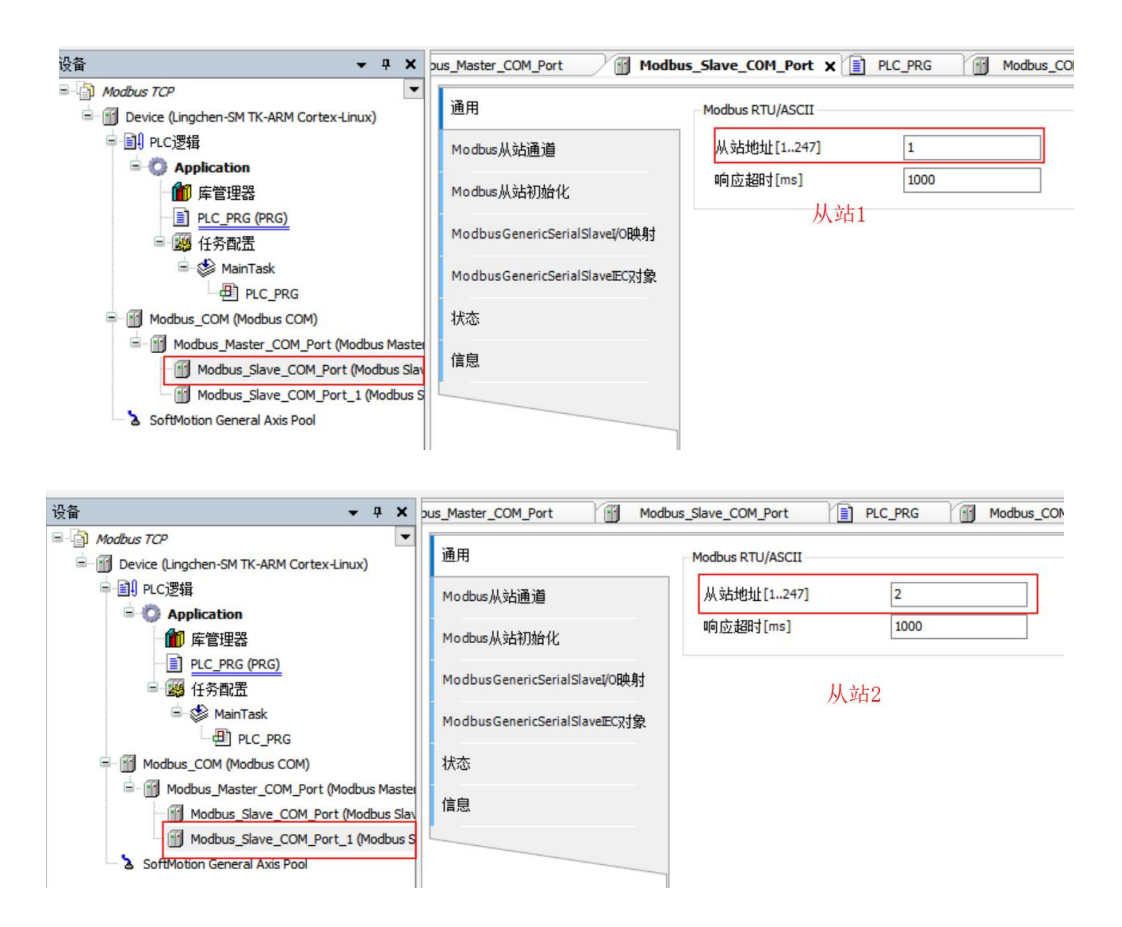

、每个从站通道中都添加相应测试通道,选择读、写线圈或保持寄存器进行测试, 读、写寄存器偏移地址与控制器对应地址表见附录

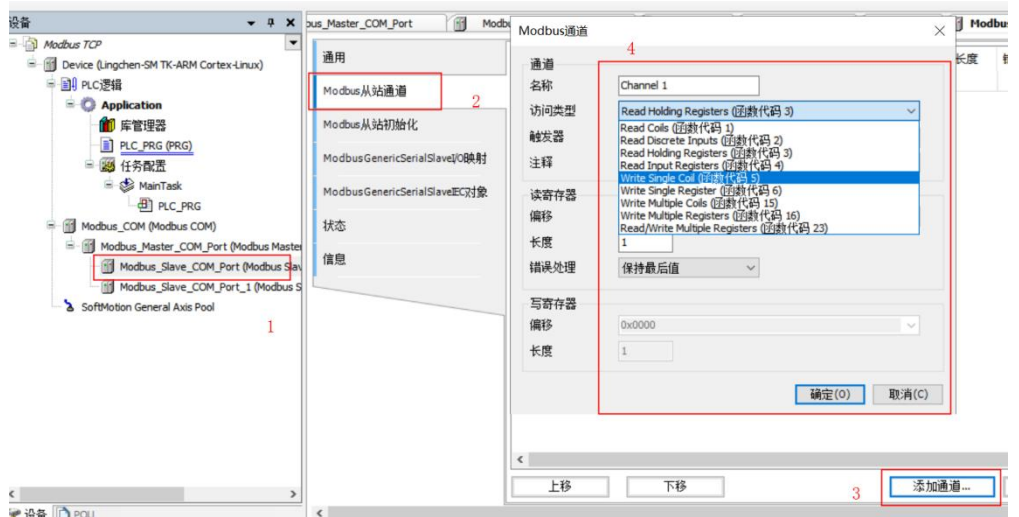

## 注意: 不同测试通道的地址不能有交叉, 否则容易发生地址偏移混乱

6、InoProShop中建立工程在网络组态中添加Modbus从站,注意COM0为RS232,

COM1为RS485

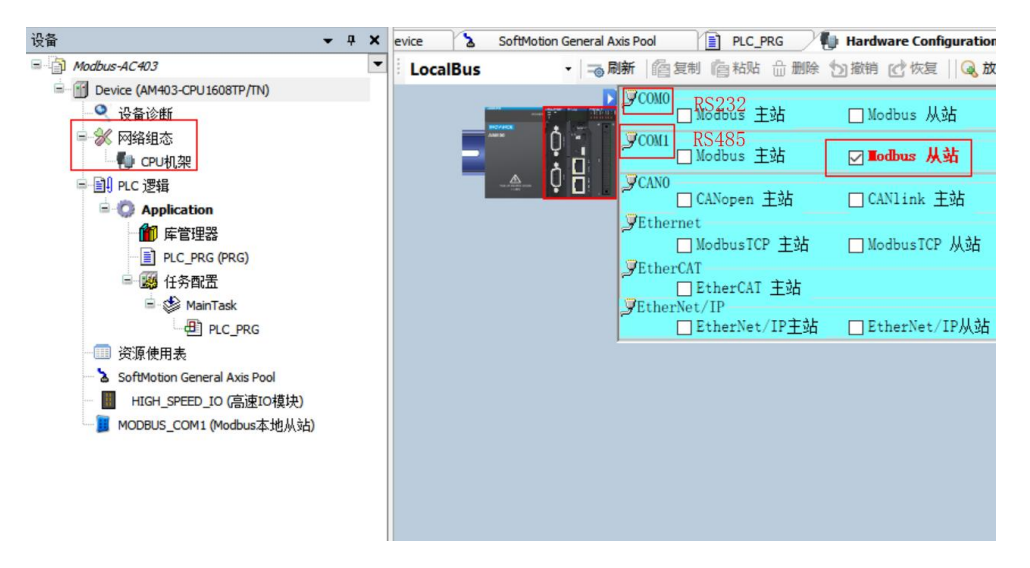

7、从站中配置相应站号(1-247),波特率、校验位、停止位、传输模式(RTU)

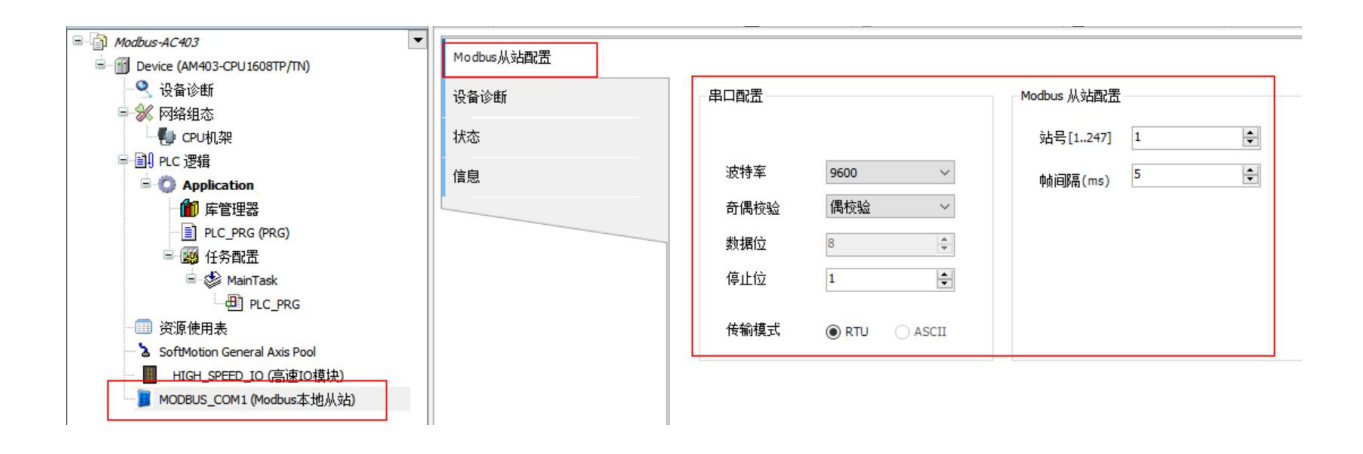

8、从站程序添加相应地址变量登录下载,主站登录在从站通道中给保持寄存器赋 值,从站相应地址变量值发生同样变化

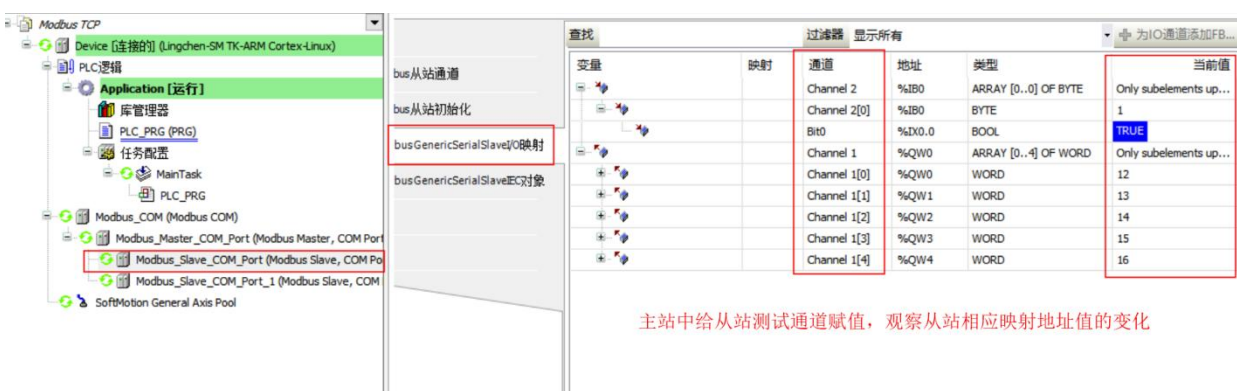

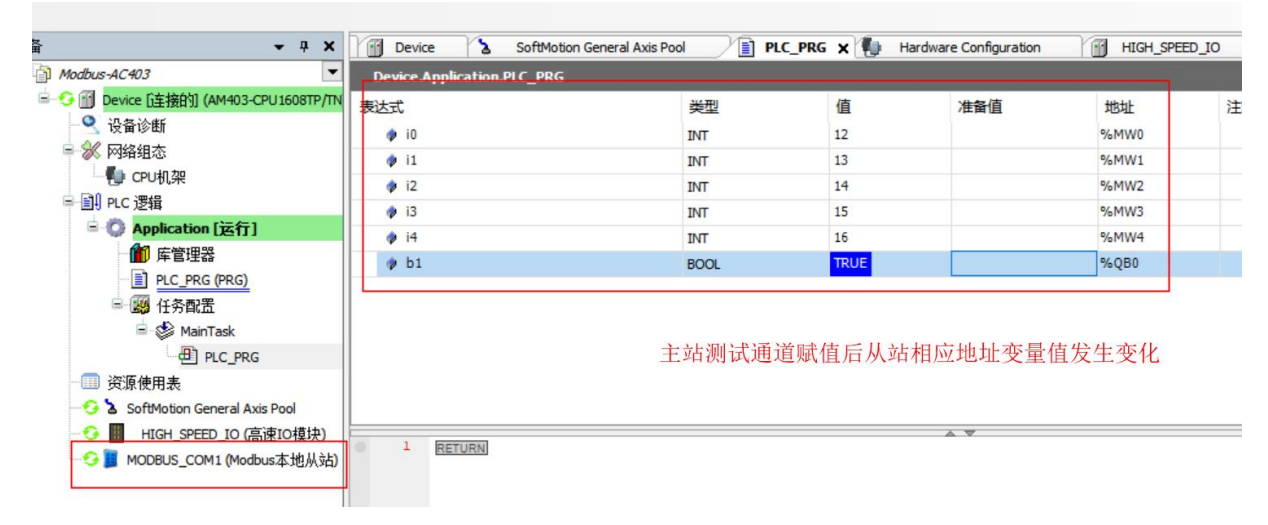

注意:

1、在ModbusRTU测试过程中在AC802上使用EtherCAT添加LC1100A扩展IO模块时, 主站赋到从站AC802的值在绑定映射IO时不能在程序中直接给变量指定AT地址,否则IO中 绑定值不生效,可在IO中不绑定变量直接更改相应的映射地址完成ModbusRTU通讯给IO 模块赋值

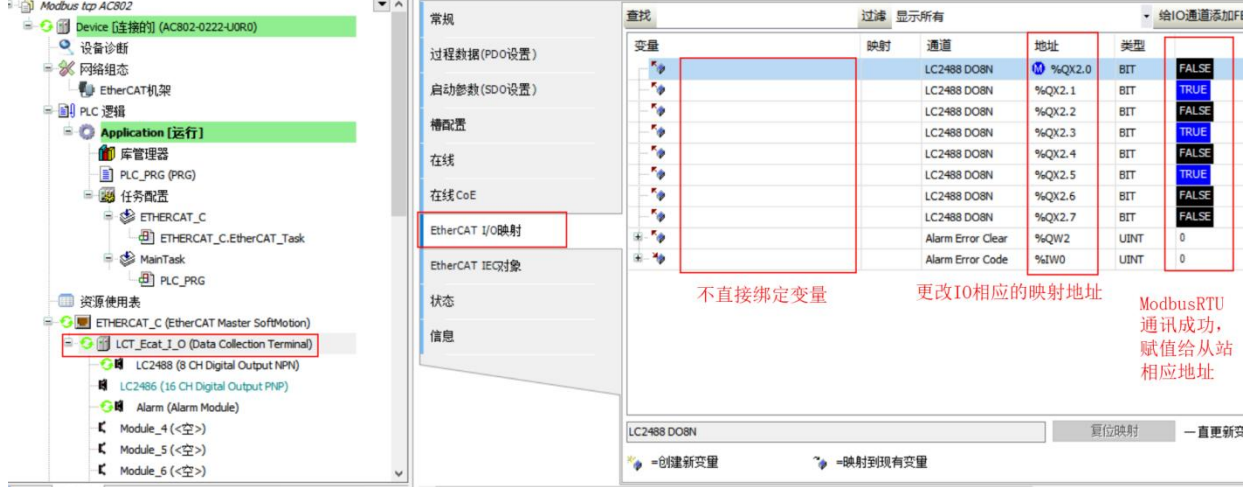

# **五、 测试结果**

1、LC1200做主站AC802、AC403做从站进行ModbusRTU测试可正常通讯对相应 寄存器进行读、写操作

# **PLC产品线** 肖梦臣

凌臣科技技术实验室

## **附录:**

#### Modbus通信设置配置

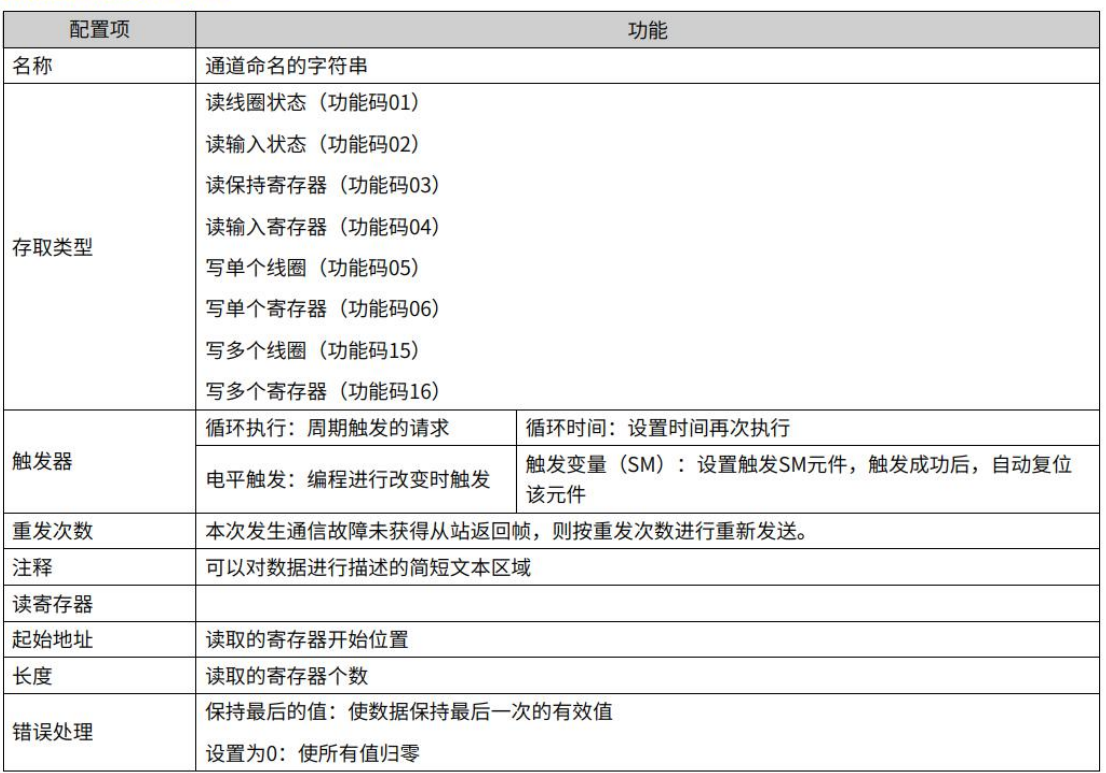

## "长度"参数的有效范围取决于以下功能码:

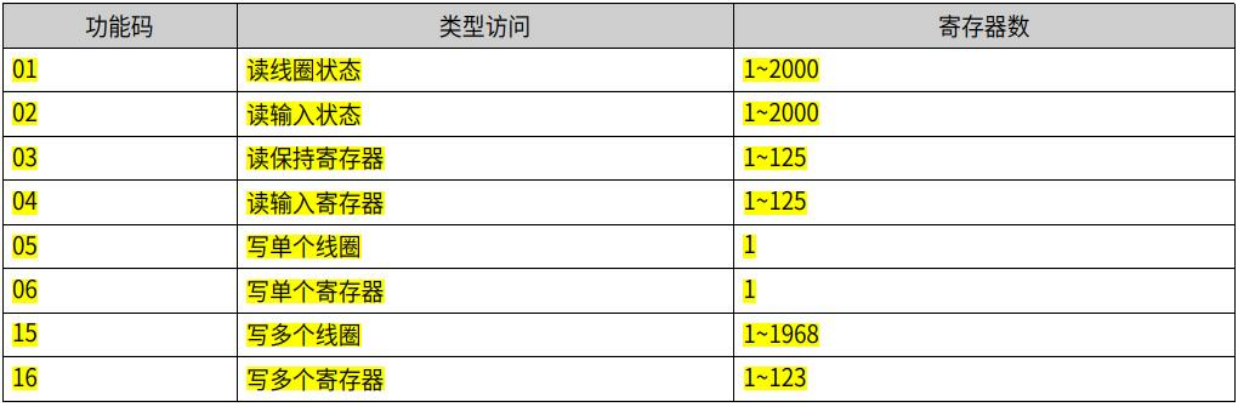

#### 4.4.9 Modbus变量编址

线圈:位变量,只有两种状态0和1。本PLC中包含Q区及SM区等变量。

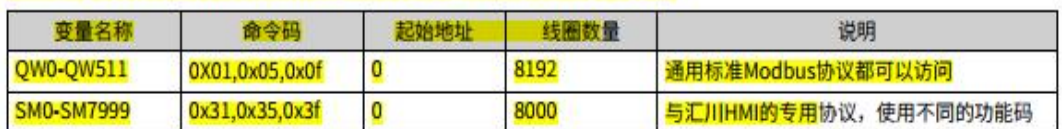

寄存器: 16位 (字) 变量, 本PLC中包含M区及SD区等变量

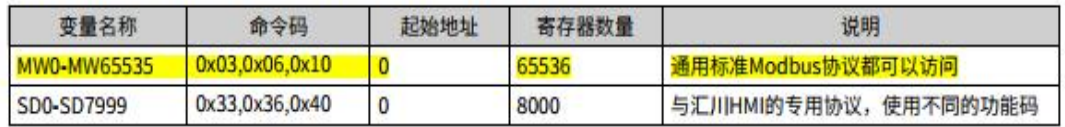

说明:

汇川HMI的专用协议使用不同功能码: 在访问SM时,使用0x31,0x35, 0x3f (在访问位变量的命令的基础上加 了0x30); 在访问SD时,使用0x33,0x36,0x40 (在访问寄存器变量的命令的基础上加了0x30)。

AM600软元件有Q区,I区,M区这三种,均可以按位,按字节,按字和按双字进行访问,如: %QX、% QB、%QW、%QD,转换如下:

QB0= (QX0.0~QX0.7)

 $QWO = (QBO~QB1) = ( (QX0.0~QX0.7) + (QX1.0~QX1.7) )$ 

QD0= (QW0~QW1) = (QB0~QB3) = ( (QX0.0~QX0.7) + (QX1.0~QX1.7) + (QX2.0~QX2.7)  $+(QX3.0-QX3.7)$ )

寄存器地址索引规则

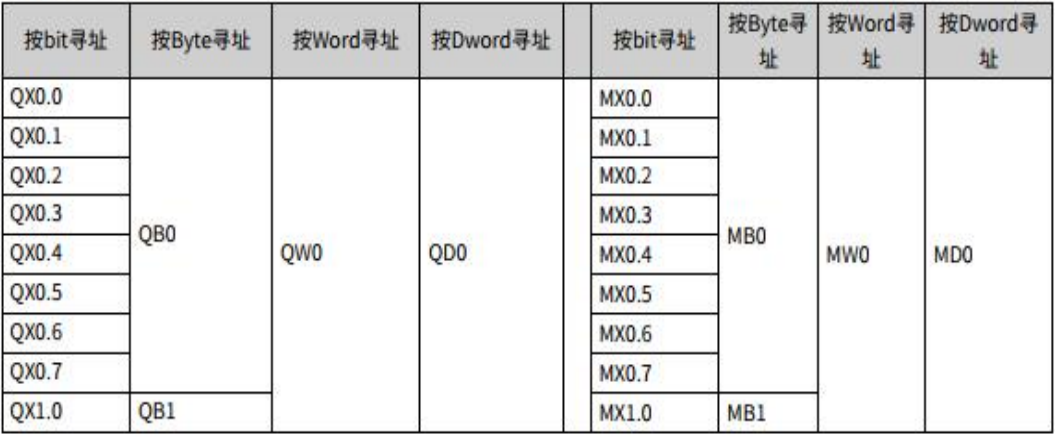